#### **GHID PENTRU Aplicația DACIA MAP UPDATE**

Puteți actualiza harta din sistemul dumneavoastră de navigație cu ajutorul aplicației DACIA MAP UPDATE. Aceasta este o aplicație gratuită pentru smartphone, care vă permite să achiziționați, să descărcați, să instalați și să gestionați actualizările de hărți pe sistemul de navigație Media Nav.

Pentru aceasta, veți avea nevoie de:

- Un sistem Media Nav cu **versiuni ale sistemului de operare 6.0.10.2 sau 9.0.10.2**. Pentru a vedea versiunea sistemului de operare a unității principale, dați clic pe meniul sistemului de operare  $\rightarrow$  setări  $\rightarrow$  sistem  $\rightarrow$  versiune sistemului. Puteți actualiza sistemul de operare 6.0 sau 9.0 la versiunile 6.0.10.2 sau 9.0.10.2, așa cum este descris în **Secțiunea 1**.;
- un smartphone pe 64 de biți care rulează pe una dintre cele mai recente trei versiuni Android, așa cum este acceptat de Android. Asigurați-vă că are minimum 2 GB spațiu de stocare disponibil pentru performanțe optime. (Notă: aplicația DACIA MAP UPDATE nu este disponibilă în Apple App Store).
- Cablu USB potrivit pentru telefonul dvs.
- Conexiunea de date mobile sau Wi-Fi a telefonului.

#### **Cuprins**

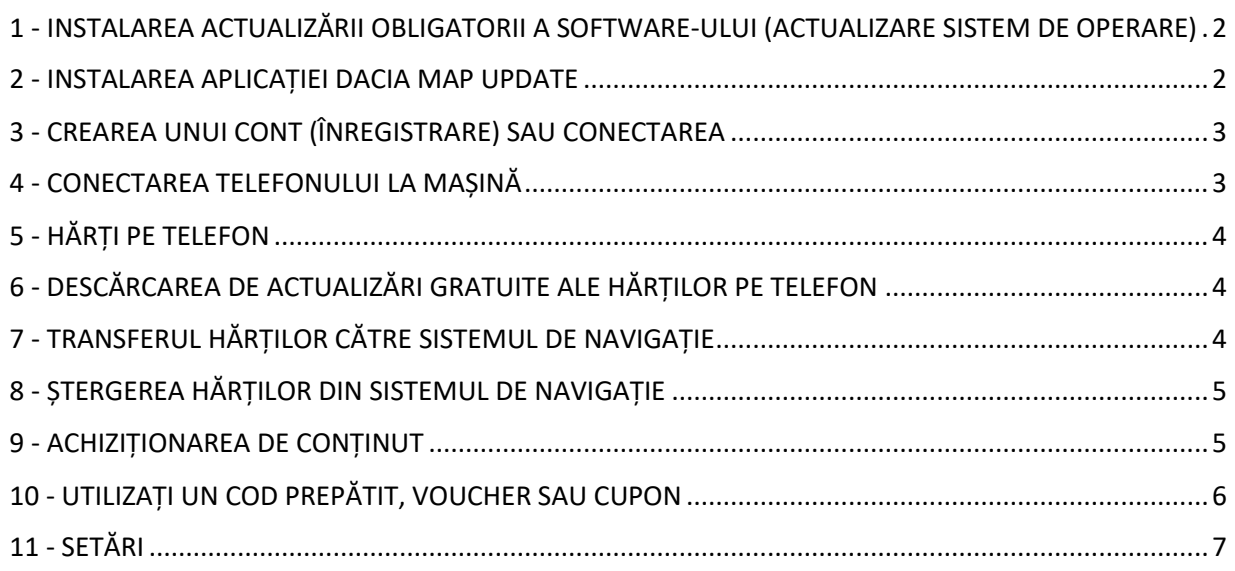

### <span id="page-1-0"></span>1 - INSTALAREA ACTUALIZĂRII OBLIGATORII A SOFTWARE-ULUI (ACTUALIZARE SISTEM DE

#### OPERARE)

Pentru a vă putea actualiza navigarea folosind telefonul, versiunea sistemului de operare a unității principale a mașinii dvs. trebuie să fie **6.0.10.2 sau 9.0.10.2** . **Trebuie să utilizați Dacia Media Nav Evolution Toolbox pentru a actualiza unitatea principală la versiunea 6.0.10.2 sau 9.0.10.2. Urmați pașii de mai jos. Nu puteți utiliza aplicația depe telefon pentru a actualiza unitatea principală.**

- 1. Sincronizați o unitate flash USB (gol FAT32 sau NTFS) cu datele de pe unitatea centrală a mașinii dumneavoastră. Introduceți unitatea flash USB în unitatea centrală și selectați Navigație > Opțiuni > Actualizare hartă > Opțiuni > Actualizare. Veți sincroniza astfel datele de navigație ale sistemului cu unitatea flash USB. După aceea, scoateți unitatea flash USB.
- 2. Conectați unitatea flash USB la computer. Instalați sau lansați Dacia Media Nav Evolution Toolbox.
- 3. Dacă sunteți eligibil pentru o actualizare a versiunii sistemului de operare, aceasta vă va fi oferită automat. *Rețineți: dacă nu se oferă nicio actualizare a sistemului de operare, înseamnă că aveți deja cea mai recentă versiune disponibilă pentru modelul dvs. În acest caz, omiteți pasul 4.*
- 4. Reintroduceți unitatea flash USB în unitatea centrală a mașinii, iar procesul de actualizare va începe automat.

<span id="page-1-1"></span>Acum unitatea centrală a mașinii dvs. este compatibilă cu aplicația DACIA MAP UPDATE.

#### 2 - INSTALAREA APLICAȚIEI DACIA MAP UPDATE

- 1. Descărcați aplicația DACIA MAP UPDATE din Google Play Store. [\(https://play.google.com/store/apps/details?id=com.nng.pbmu.dacia\)](https://play.google.com/store/apps/details?id=com.nng.pbmu.dacia).
- *2.* După instalare, porniți aplicația.

*Rețineți: Aplicația vă va cere să activați notificările. Puteți modifica această setare oricând mai târziu în setările telefonului Android.*

3. Creați un cont sau conectați-vă cu contul Naviextras creat anterior pentru a accesa conținut gratuit sau pentru a achiziționa hărți noi.

#### <span id="page-2-0"></span>3 - CREAREA UNUI CONT (ÎNREGISTRARE) SAU CONECTAREA

- 1. Creați-vă un cont personal, furnizând:
	- Un nume de utilizator și o adresă de e-mail validă
	- O parolă
	- Adresa dumneavoastră (țara de reședință)

*Rețineți: Nu uitați să bifați căsuța de selectare pentru notificări, dacă doriți să primiți notificări despre cele mai recente hărți disponibile!*

Înainte de a vă conecta, validați adresa de e-mail. Aplicația va trimite un e-mail de confirmare la adresa de e-mail pe care ați furnizat-o. Faceți clic pe linkul "Confirmare înregistrare". (Verificați *folderul de spam dacă nu îl primiți).*

*2.* SAU conectați-vă cu contul Naviextras creat anterior (utilizat pentru conectarea la Toolbox). *Rețineți: Este posibil să fie nevoie să validați adresa de e-mail. Aplicația va trimite un e-mail de confirmare la adresa de e-mail pe care ați furnizat-o. Faceți clic pe linkul "Confirmare înregistrare".*

Vă puteți edita sau modifica datele personale oricând în meniul Profil, consultați **secțiunea 11**.

# <span id="page-2-1"></span>4 - CONECTAREA TELEFONULUI LA MAȘINĂ

- 1- Conectați telefonul la unitatea centrală a mașinii cu ajutorul unui cablu USB.
- 2- Apăsați pictograma NAVIGAȚIE din sistemul de navigație > Opțiuni > Actualizare hartă > Opțiuni > Actualizare cu telefonul.
- 3- Această opțiune conectează mașina la telefon și sincronizează datele din sistemul de navigație al mașinii. *Rețineți: Când mașina este asociată cu telefonul, pictograma din colțul din dreapta sus al aplicației devine verde*.
- 4- Puteți acum să deconectați cablul USB și să răsfoiți hărțile și alte conținuturi disponibile pentru sistemul dumneavoastră.

Mai multe mașini pot fi conectate la aplicație. Toate vehiculele care au fost conectate la aplicație cel puțin o dată vor fi indicate în Mașini cunoscute, consultați **secțiunea 11**. Puteți selecta mașina pe care doriți să o actualizați.

### <span id="page-3-0"></span>5 - HĂRȚI PE TELEFON

Hărțile sunt organizate în meniul Hărți

- 1. **Deținute**: toate hărțile pe care le-ați achiziționat sau pe care aveți dreptul să le descărcați (Latest Map Guarantee (LMG), actualizări gratuite ale hărților, actualizări ale configurației dispozitivului).
- 2. **Pe telefon**: toate hărțile sunt descărcate pe telefon și pot fi transferate pe unitatea centrală a vehiculului. Puteți șterge hărțile de pe telefon apăsând pictograma  $\mathbb H$  (coș de gunoi) de pe cardul de hartă.
- 3. **În mașină**: Toate hărțile instalate pe unitatea centrală a mașinii dumneavoastră sunt denumite hărți **În mașină**. Puteți șterge hărțile de pe unitatea centrală a mașinii apăsând pictograma  $\overline{\mathbb{II}}$  (cos de gunoi) de pe cardul de hartă.

<span id="page-3-1"></span>6 - DESCĂRCAREA DE ACTUALIZĂRI GRATUITE ALE HĂRȚILOR PE TELEFON

Pentru a vă oferi cea mai bună experiență posibilă cu sistemul de navigație, producătorul autoturismului dvs. oferă **o actualizare gratuită** a hărților în primele 90 de zile **de utilizare** sau **3 ani de actualizări gratuite ale hărților**, în funcție de model. Nu ratați această ocazie de a vă actualiza sistemul de navigație. Căutați-o în secțiunea Hărți > **Deținute**.

- 1. Apăsați meniul **Deținute**. Hărțile pe care aveți dreptul să le descărcați gratuit vor fi afișate aici.
- 2. Descărcați hărțile pe telefon cu ajutorul (butonul de transfer pe telefon).

# <span id="page-3-2"></span>7 - TRANSFERUL HĂRȚILOR CĂTRE SISTEMUL DE NAVIGAȚIE

După ce ați descărcat o hartă pe telefon, aceasta va apărea în Hărți > **Pe telefon**.

1. Apăsați meniul **Pe telefon** și conectați-vă telefonul la unitatea centrală a mașinii cu un cablu USB. *Rețineți: Când mașina este asociată cu telefonul, pictograma mică din colțul din dreapta sus al aplicației devine verde.*

- *2.* Selectați hărțile pe care doriți să le transferați pe unitatea centrală a mașinii bifând căsuța din dreptul hărții (hărților). *Rețineți: Dacă selectați Selectare tot, veți transfera toate hărțile și alte conținuturi pe unitatea centrală a mașinii.*
- 3. Apăsați **Adăugare la transfer**.
- 4. Apăsați **Transfer la mașină**.
- *5.* Așteptați până când se termină transferul. *Nu deconectați telefonul de la unitatea centrală a mașinii în timpul transferului!*

Când transferul hărților către unitatea centrală a mașinii este finalizat, toate hărțile transferate vor fi afișate în meniul În mașină.

Dacă nu ați transferat toate hărțile sau dacă doriți să modificați hărțile care au fost deja transferate, puteți face acest lucru oricând, selectând meniul Pe telefon, selectând sau deselecționând hărțile și transferându-le după cum se indică în această secțiune.

# <span id="page-4-0"></span>8 - ȘTERGEREA HĂRȚILOR DIN SISTEMUL DE NAVIGAȚIE

În cazul în care doriți să ștergeți hărțile din unitatea centrală a mașinii:

- *1.* Conectați-vă telefonul la unitatea centrală a mașinii cu un cablu USB. *Rețineți: Când mașina este asociată cu telefonul, pictograma mică din colțul din dreapta sus al aplicației devine verde.*
- 2. Apăsați meniul Hărți > **În mașină** și selectați hărțile pe care doriți să le ștergeți bifând căsuța de lângă ele. Apăsați  $\overline{\mathbb{II}}$  (pictograma coșului de gunoi) pentru a șterge hărțile. *Atenție: Dacă selectați Toate, veți șterge toate hărțile de pe unitatea centrală a mașinii.*

Urmați pașii indicați în secțiunea 7 pentru a restabili hărțile șterse pe unitatea centrală a mașinii.

#### <span id="page-4-1"></span>9 - ACHIZIȚIONAREA DE CONȚINUT

1. Pentru a cumpăra conținut, mai întâi trebuie să sincronizați datele de navigație ale unității centrale cu aplicația, conectând telefonul la unitatea centrală prin intermediul unui cablu USB. *Rețineți: Atunci când mașina este asociată cu telefonul, pictograma mică din colțul din dreapta sus al aplicației va deveni verde.* Consultați **secțiunea 4** pentru a afla cum să sincronizați aplicația cu sistemul de navigație.

- 2. Conectați-vă la aplicație și selectați pictograma  $\Box$  **Cumpărare**.
- 3. Apăsați cardul de hartă pe care doriți să îl cumpărați.
- 4. Apăsați pe **Adăugare în coș**.
- 5. Selectați tipul de actualizare a hărții sau un alt conținut (actualizare unică sau abonament pentru unul sau mai mulți ani).
- 6. Pachetul de conținut selectat va fi plasat în coșul dumneavoastră.
- 7. Accesați **Coș** și apăsați **Checkout** pentru a iniția achiziția.
- 8. Citiți și acceptați Termenii și condițiile de achiziție.
- 9. Faceți clic pe **Plata XY EUR** și achiziția dvs. va fi procesată.
- 10. Veți fi redirecționat către un ecran al unui furnizor de plăți terț. Alegeți metoda de plată dorită și selectați **Efectuați o plată**.
- 11. După ce plata a fost procesată, harta sau conținutul achiziționat va fi afișat în meniul **Deținut**.
- 12. Puteți descărca harta sau alt conținut selectând butonul  $\bigcup_{i=1}^{\infty}$  Transfer pe telefon.
- 13. Alegeți ce hartă doriți să descărcați. Bifați căsuța de selectare pentru a selecta Toate sau doar o anumită parte a pachetului de actualizare a hărților achiziționat.

Toate hărțile achiziționate și alte conținuturi pe care le-ați descărcat pe telefon vor fi afișate în meniul Hărți > **Pe telefon**. Pentru a transfera hărțile descărcate pe unitatea centrală a mașinii, consultați **secțiunea 7**.

# <span id="page-5-0"></span>10 - UTILIZAȚI UN COD PREPĂTIT, VOUCHER SAU CUPON

Puteți valorifica un cod din meniul **Profil**  $\beta$  pentru a obține o reducere.

- 1- Conectați-vă la aplicație și atingeți pictograma **Profil**  $\beta$  situată în partea de jos a aplicației.
- 2- Alegeți opțiunea **Valorificați un cod**.
- 3- Introdu codul furnizat și atinge butonul **Utilizare cod**.
- 4- Reveniți la meniul Magazin și începeți șă cumpărați  $\Box$ . Dacă o hartă sau un conținut este eligibil pentru o reducere, reducerea aplicabilă va fi scăzută din prețul de listă.

#### <span id="page-6-0"></span>- SETĂRI

Vă puteți modifica setările personale în meniul **Profil**

- Schimbare limbă: Profil > Setări > Selectare limbă
- Descărcare numai prin Wi-Fi: Profil > Setări > Descărcare numai prin Wi-Fi
- Modificarea informațiilor personale: Profil > Informații personale
- Modificarea informațiilor de facturare: Profil > Informații de facturare
- Modificarea parolei aplicației: Profil > Modificare parolă
- Modificare/Adăugare mașini: Profil > Mașini